## **Quick Start Guide - Website for ordering KSU Stationery (business cards, letterhead, envelopes etc).**

Link to website: http://members.printable.com/morebizz/arc/

- 1. Create your user account: Follow the '*Click*  KENNESAW STATE *Here to Register'* link to set up your account. Forgot My Passwon Login security Mariate You will be prompted to review the site policies before proceeding. By clicking the "I Agree" button, you are accepting the Terms of Use and the Privacy Policy. I Agree **KENNESAW STATE** 2. Fill in the required info and click UNIVERSITY 'Submit Registration'. Instructions and to refresh (reload) pages on every visit before cor Please be sure that your In<br>the signup process. Firet Name Last Name: Email Password: Confirm Password: Select a Security Question:  $\overline{\mathbf{v}}$  . Security Question Answer:<br>Confirm Security Question Answer: Submit Registration
- 3. Now you are on the main catalog page which shows all of the products we have ready for order. Click on the first item you want to order (letterhead for this example).

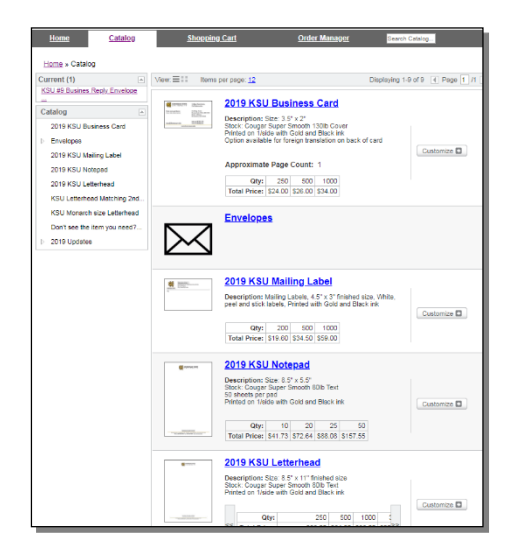

4. Complete the fields on the left side and click the green 'Refresh' button on the right side above the preview image. Your custom proof will be created onscreen.

> *Autofill Options – You can use Autofill to save your entries for use on other products or future orders. To get started, when you are happy with*

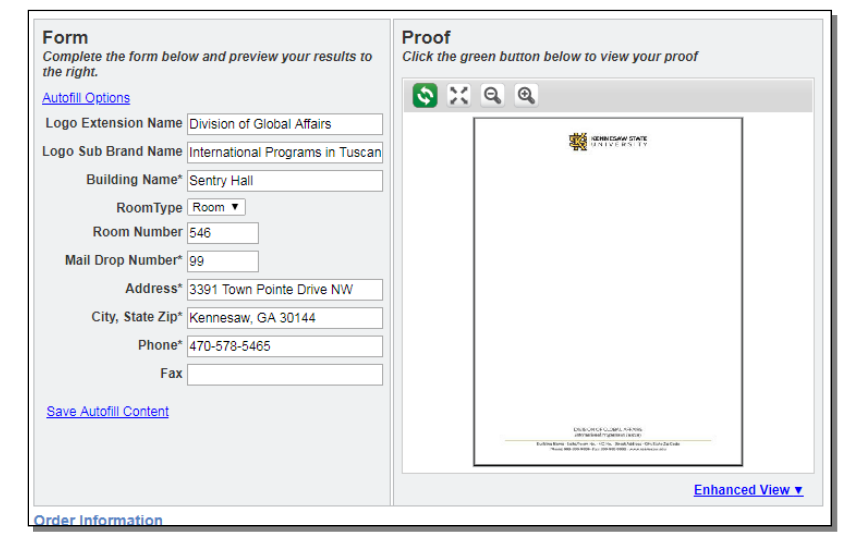

*your proof, click 'Save Autofill Content'. At your next order, click 'Autofill Options' to load your previously saved content.* 

- 5. *This is the final proof, so be sure to look carefully for any typos or errors.* You can zoom in and out or move your view, or you can open a pdf of the item. This pdf can be saved and emailed for approval if needed. To make changes, edit your information on the left and click the refresh button again.
- 6. When your item is customized as needed, select the quantity, click the checkbox to approve your proof, and click 'Add to Cart'.

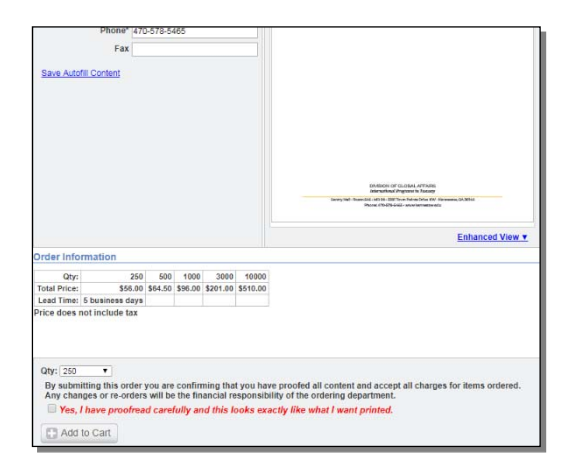

7. Now you should see your shopping cart. If you need to order more items, click on the Catalog link at the top and continue shopping. If you are ready to checkout, click the Checkout button.

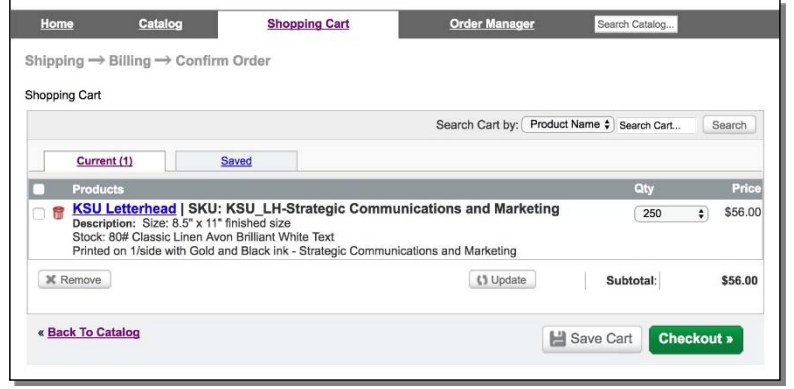

*8.* Enter your **shipping** address and click Continue. *You don't have to select a Shipping Method.* 

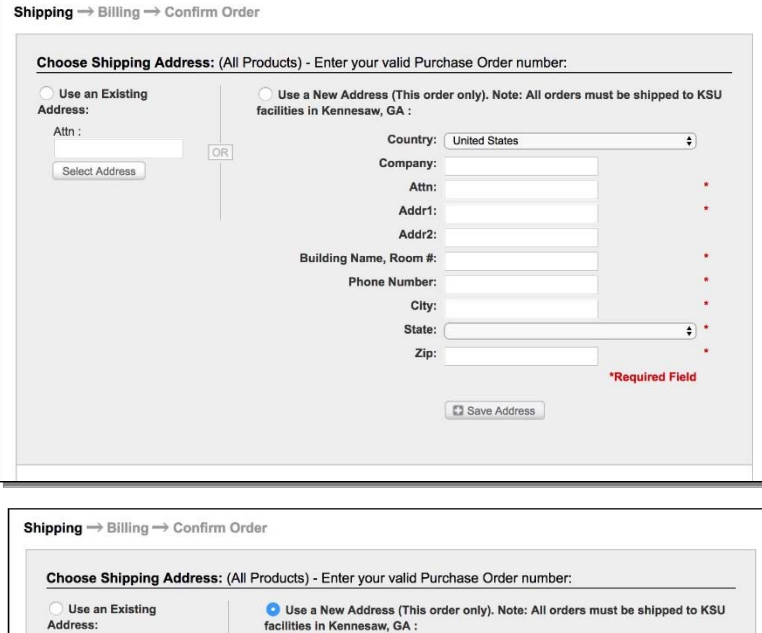

Country: United States

Addr2:

Company: Kennesaw State University

Attn: First and Last Name Addr1: 3391 Town Point Drive NW  $\ddot{\bullet}$ 

Save and Apply | X Close

Building Name, Room #: Town Point Building, Ste.270 Phone Number: 470-578-6203 City: Kennesaw State: Georgia  $\overline{\bullet}$ Zip: 30144 **Required Field** Save Address Save Address  $\mathbf{x}$ 

> Save as Default Ship To Address Save as Default Bill To Address

Attn:

Select Address

 $|OR|$ 

Description Shipping

Click the 'Save Address' button to use the address you entered for future orders.

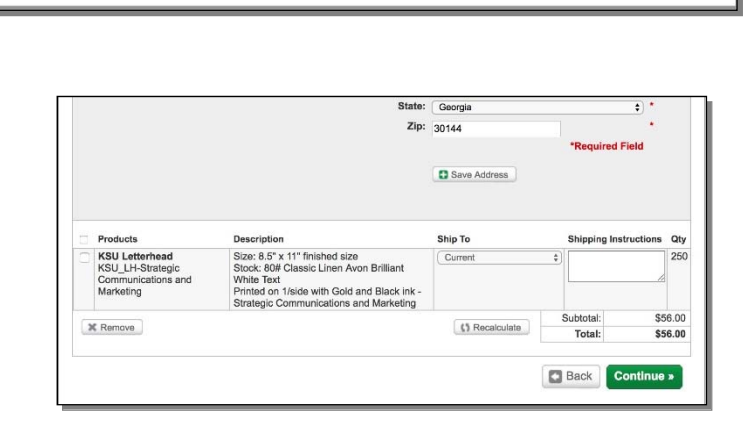

Click 'Continue'

9. Enter your **billing** address. This must be the billing address for your credit card if you are paying with a P-Card. Otherwise if paying with a Purchase Order please enter the address of the office that is requesting the P.O.

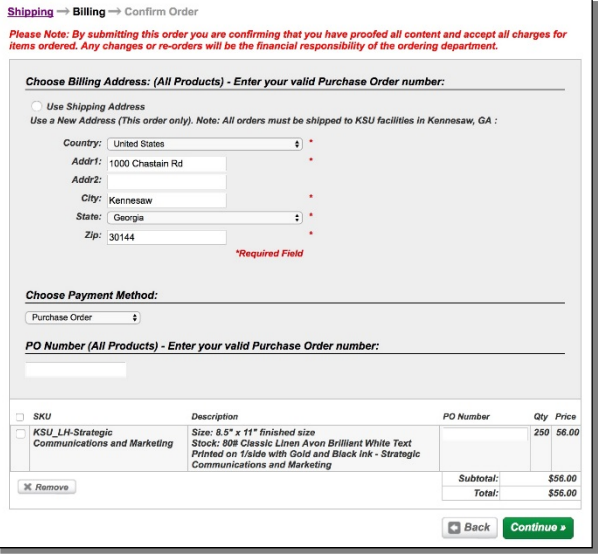

Select Purchase Order and enter the PO#, or select Credit Card

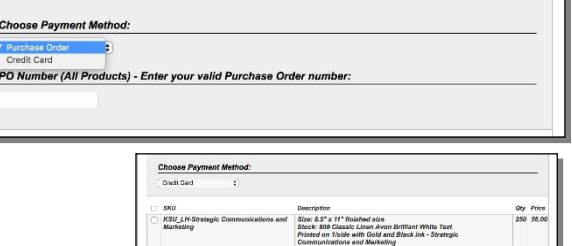

Ъ

10. Confirmation screen: Check over all information carefully before completing your order.

At the bottom of the page, enter your credit card info (if you are paying with a P-Card). Click Complete Order.

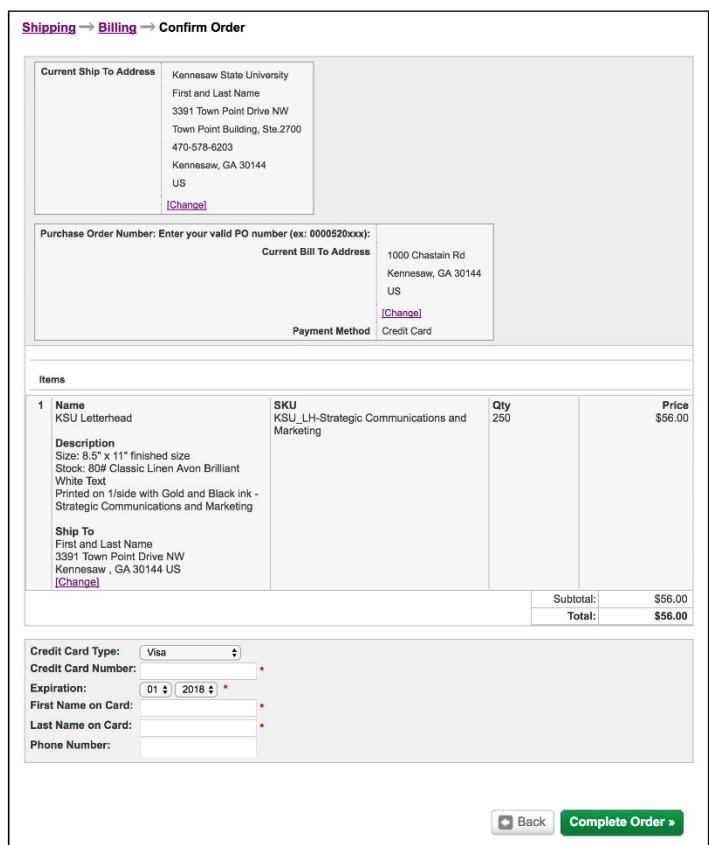

11. Your order is complete when you see your Requisition Number or Purchase Order Number you are finished!

*Requisitions – If the items you are ordering require approval by the KSU University Relations department, you will receive a Requisition Number. After they approve your order, it will be assigned an Order Number. You will receive an email notification that includes your Order Number* 

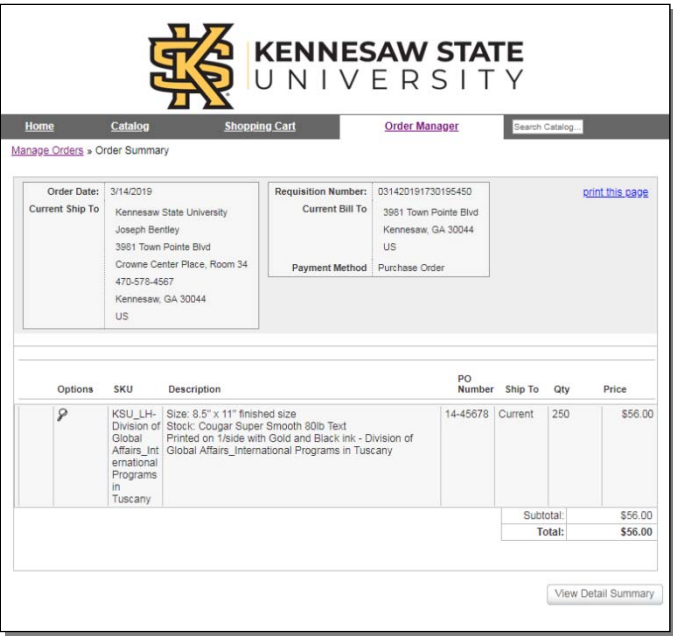

12. Be sure to print this screen to use as your receipt. You can also log in later and click on the 'Order Manager' link to review your previous orders, print receipts or place reorders.

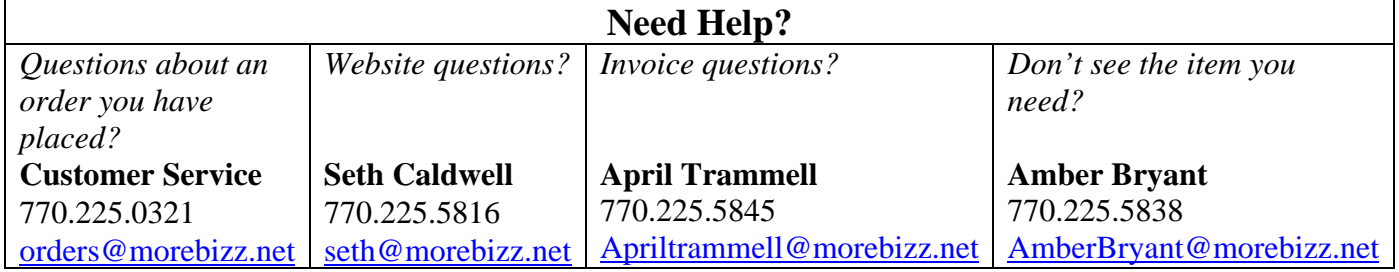